## **ஆன்-லைன் மூைமாக வரி செலுத்தும்முலைகள்**

**வழிமுறை 1:** கைபேசி அல்லது டேப்லட் மூலம் கேமரா அல்லது QR Code ஸ்கேனிங் செயலியை திறை்ைவும்

**வழிமுறை 2**: QR Code கெளிவாக கெரியும் வகையில் கங்களது கைபேசி அல்லது டேப்லட்ஜ பயன்படுக்கி ஸ்கேன் செய்யவும்

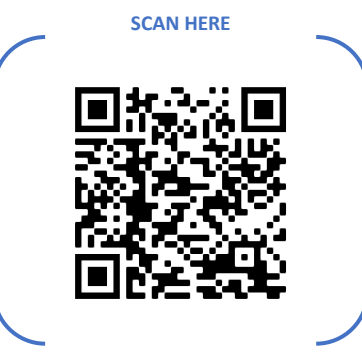

**வழிமுறை 3**: QR Code ஐ முறையாக ஸ்கேன் செய்து அல்லது நேரடியாக கீழ்க்காணும் இணைய இணைப்பின் மூலம் உள் நுழையலாம். *<https://tnurbanepay.tn.gov.in/IntegratedPaymentNew1.aspx>*

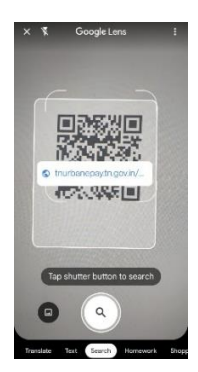

**வழிமுலை 4**: tnurbanepay ேை்ைெ்திகன திறே்ெவுேன் ொங்ைள் செலுெ்ெ பவை் டிய வரி / ைே்ேை இனத்தினை தேர்வு செய்யவும் (சொத்துவரி, தொழில்வரி, வரியில்லா வருவாய் இனம், குடிநீர் கட்டணம் மற்றும் பாதாள சாக்கடை கட்டணம் )

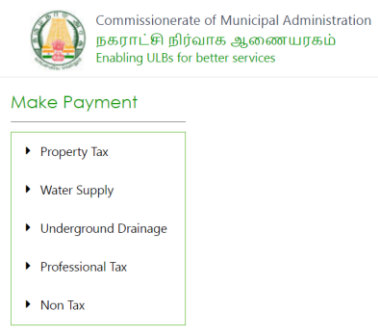

**வழிமுறை 5**: நீங்கள் சொத்துவரி, தொழில்வரி மற்றும் வரியில்லா வருவாய் இனத்தை தேர்ந்தெடுத்தால் வரிவிதிப்பு எண்ணை உள்ளீடு செய்யவும். குடிநீர் கட்டணம் மற்றும் பாதாள சாக்கடை கட்டணத்திற்கு இணைப்பு எண்ணை உள்ளீடு செய்யவும் (வரிவிதிப்பு எண் உங்களது வரிப்புத்தகம் அல்லது வரி கேட்பு அறிவிப்பில் இருக்கும். மேலும் இணைப்பு எண் உங்களது கேட்பு புத்தகத்தில் இருக்கும்)

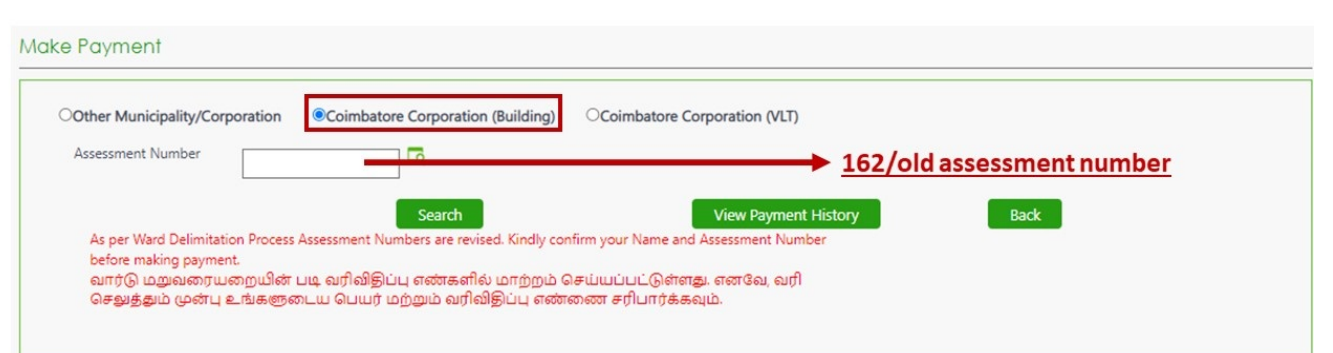

**வழிமுலை 6**: வரிவிதிே்பு எை் அல்லது இகைே்பு எை் கைஉள்ளீடு செய்ெவுேன் திகரயில் நிலுவை வரி /கட்டணத் தொகை தெரியும். செலுத்த வேண்டிய தொகை என்கின்ற பெட்டியில் நீங்கள் செலுத்த வேண்டிய தொகையினை உள்ளீடு செய்து Submit என்கின்ற பொத்தானை கிளிக் செய்யவும்

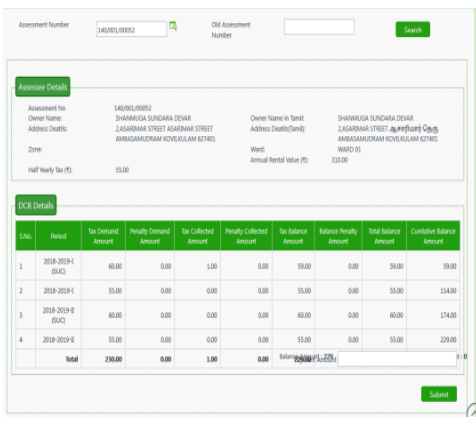

**வழிமுறை 7**: கட்டணத்திரையில் நான்கு வழிகளில் கட்டணம் செலுத்தும் வசதிகள் உள்ளன. கடன் அட்டை, பண அட்டை, பண அட்டை ATM PIN மற்றும் இணைய வங்கி ஆகியவற்றில் தங்களுக்கு விருப்பமான கட்டண முறையினை தேர்ந்தெடுத்து வரி / கட்டணத்தை

செலுத்தவும்

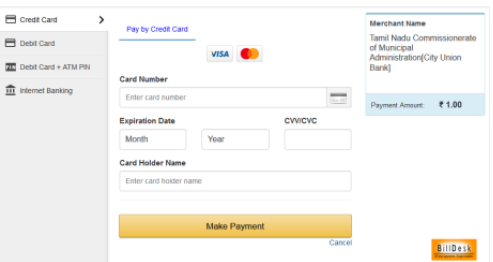

**வழிமுறை 8**: வரி / கட்டணத்தை செலுத்தியவுடன் ரசீது எண்ணை கிளிக் செய்து ரசீதை பார்க்கவும் மற்றும் ரசீதினை பதிவிறக்கம் செய்து கொள்ளவும்

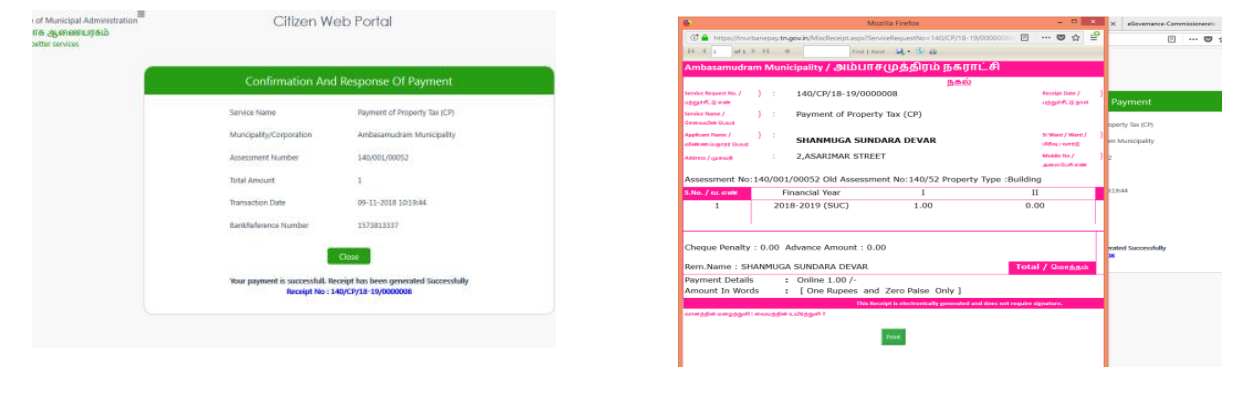